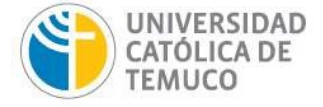

## INSTRUCTIVO PARA POSTULACIÓN EN PLATAFORMA LÍNEA APOYO ASISTENCIA A EVENTOS CIENTÍFICOS

- I Ingresar al portal académicos UCT link: https://academicos.uct.cl con su usuario y contraseña de correo institucional
	- o Ir al módulo de INVESTIGACIÓN
		- Seleccionar PROYECTO
			- **•** Seleccionar POSTULACIÓN (presentación perfil NUEVO PROYECTO)
				- o Seleccionar INTERNO
					- **Seleccionar COMENZAR**

## En la pestaña DESCARGAR BASES-PERFILES

1. Seleccionar Línea de Concurso (se despliegan opciones de líneas internas)

2. Seleccionar LÍNEA APOYO ASISTENCIA A EVENTOS CIENTÍFICOS

Nota: Aparecen documentos descargables Bases y Formulario (pinchar sobre la carpeta con hoja verde costado derecho)

## En la pestaña ANTECEDENTES GENERALES

- 1. Completar información
- 2. En nombre de proyecto ingresar Asistencia a evento científico "Nombre del evento"
- 3. Ingresar Fecha de Inicio del evento y fecha de término del evento
- 4. En resumen: Ingresar en un máximo de 300 caracteres un párrafo que resuma la participación del expositor en el evento científico
- 5. Seleccione grabar

## En la pestaña POSTULACIÓN

- 1. Verifique que la línea de investigación sea: Línea de Investigación a Eventos Científicos, si no es así, seleccionarla entre las opciones desplegables
- 2. Solo si tiene aporte pecuniario de algún proyecto u otro ingrese el monto en Otras fuentes de aporte (no incorporar acá aportes de unidades académicas)
- 3. En Total DIRINVES ingrese el solicitado al fondo para financiamiento DIRINVES
- 4. Solo si tiene aporte pecuniario de alguna unidad académica agregue en APORTES UNIDAD ACADEMICA, seleccione entre las facultades que se despliegan, si tiene más de una unidad académica aportando, agregue cuantas sean necesarias seleccionado el botón celeste en la parte superior de la tabla resumen de recursos

as del Canto o EDI 2º piso Irtega 03694 Temuco - Chile Fono: +56 45 2205350

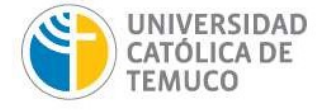

Seleccionar Agregar unidad académica +

- 5. En la justificación de montos ingrese un breve texto de justificación de los aportes solicitados
- 6. En Resultados Comprometidos: seleccione Compromiso seleccionar difusión
- 7. En Nombre propuesto: ingresar nombre del evento científico, "Nombre del trabajo que se expone" seleccionar AGREGAR
- 8. En Publicaciones asociadas no completar
- 9. En Documentos asociados: Cargar el formulario de postulación
- 10. Agregar documento extra Obligatorio: Artículo Científico que se expone en el evento seleccionar en "documento", la opción artículo ponencia ec
- 11. Seleccionar casilla en declaro estar informado
- 12. Postular

Campus Luis Rivas del Canto Edificio EDI 2º piso Rudecinto Ortega 03694 Temuco - Chile Fono: +56 45 2205350

www.uctemuco.cl